# **Vista general y Guía de inicio rápido**

**Introducción al exterior del teléfono**

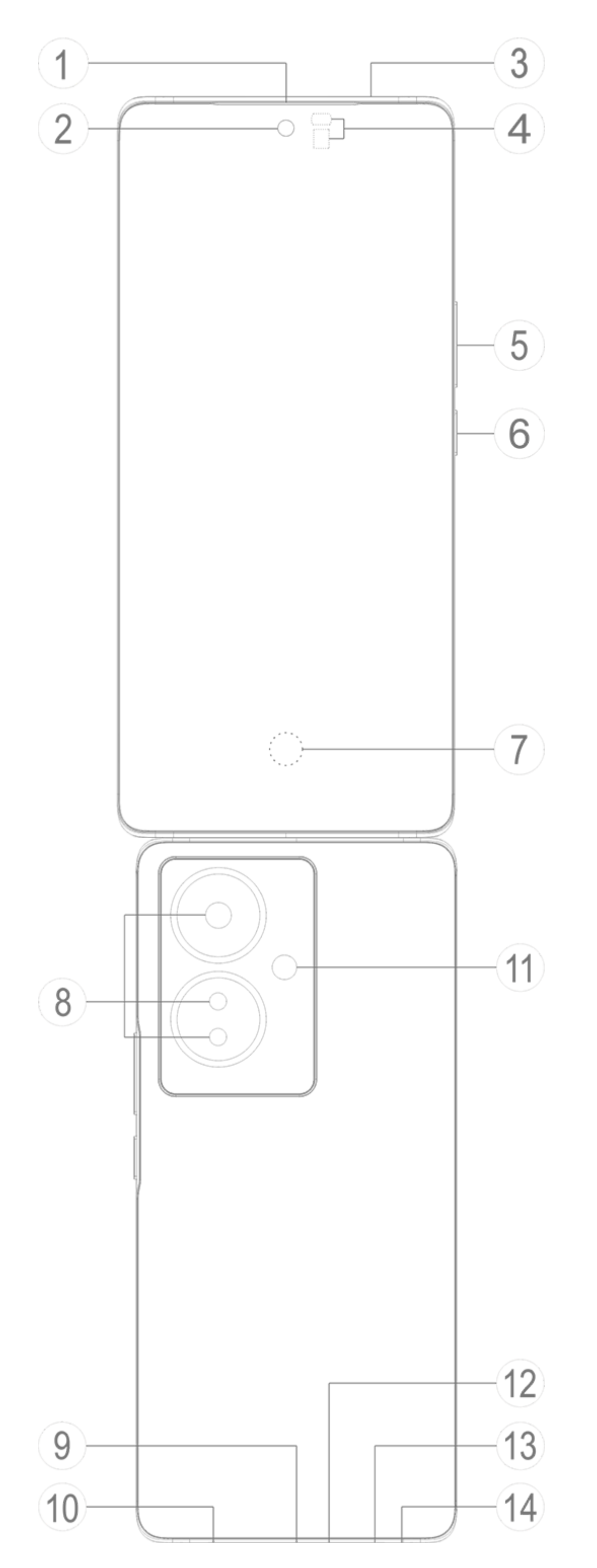

#### **Nota:**

Puede que haya algunas diferencias según el modelo de tu teléfono. Las imágenes incluidas en estas instrucciones solo se deben usar como referencia. Toma como referencia el producto concreto.

#### **Introducción a teclas y widgets**

1. **④Sensor de luz ambiente y sensor de proximidad**: Detecta automáticamente la intensidad de la luz ambiental y ajusta el brillo de la pantalla en concordancia.

Al hacer llamadas telefónicas, este sensor detecta automáticamente la distancia entre el teléfono y usted. La pantalla del teléfono se apagará si se encuentra lo suficientemente cerca de él para evitar que active determinadas funciones de forma accidental. El sensor estará inactivo en los modos auriculares y manos libres.

2. **⑤Botón de volumen**: Puedes ajustar el volumen mediante el botón de volumen.

- 3. **②Cámara frontal/⑧Cámara trasera**: Puedes hacer fotos y grabar vídeos.
- 4. **①Auricular**: Puedes escuchar al interlocutor a través del auricular cuando esté al teléfono.

5. **⑥Botón de encendido**: Mantenga presionado el Botón de encendido con el teléfono apagado para encenderlo.

### **Nota:**

Cuando no pueda usar el teléfono con normalidad, mantenga presionados simultáneamente el [**Botón de encendido**] y el [**Botón de volumen**-] durante más de 10 segundos para forzar el reinicio del dispositivo.

Abta: podrías tener un teléfono con una o dos tarjetas SIM según las necesidades de tu **región u operador, pero las instrucciones no incluyen todas las diferencias entre las dos versiones. Las imágenes utilizadas en estas instrucciones sirven exclusivamente como referencia y pueden ser distintas a su teléfono.**

6. ⑬**Soporte de tarjeta SIM**: Instalar/Retirar las tarjetas.

7. ⑭**Orificio de extracción de tarjeta SIM**: Inserta la herramienta de extracción en el orificio, presiónala hasta expulsar la bandeja de tarjetas y seguidamente retira la bandeja.

8. ⑫**Micrófono principal/③Micrófono secundario**: Transfiere el sonido al realizar llamadas.

- 9. ⑪**Flash**: Fuente de luz.
- 10. **⑩Altavoz**: Reproduce sonido.
- 11. **⑨Puerto USB**: Conecta auriculares, ordenadores, cargadores y otros dispositivos.

12. **⑦Sensor de huella dactilar**: El botón incluye una función de reconocimiento de huellas digitales que Podrás usar para desbloquear el teléfono sin tener que usar la contraseña.

### **Instalación y preparación**

**Procedimiento para instalar tarjetas SIM**

En este teléfono es posible intercambiar tarjetas nano (SIM1/SIM2) sin necesidad de apagarlo. Cuando está encendido, puede reconocer automáticamente tarjetas nano (SIM1/SIM2) al insertarlas. Este teléfono acepta tarjetas nano (SIM1/SIM2) .

1. Inserta la herramienta de extracción en el orificio, presiónala hasta expulsar la bandeja de tarjetas y seguidamente retira la bandeja.

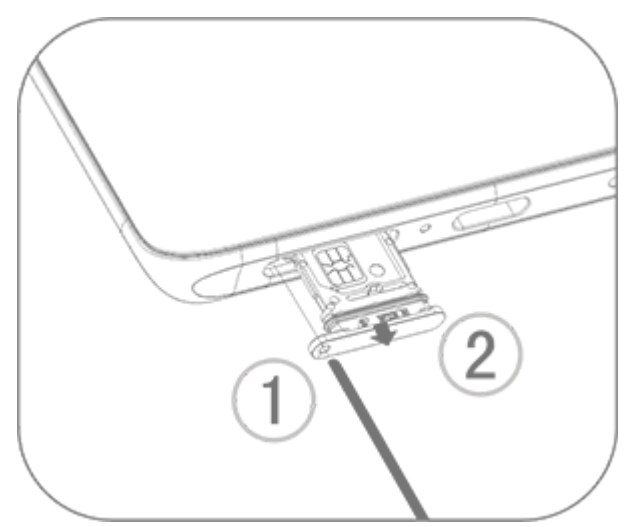

2. Fíjate en la dirección de la flecha del diagrama y haz coincidir la esquina angulada de la tarjeta SIM con la esquina angulada de la bandeja.

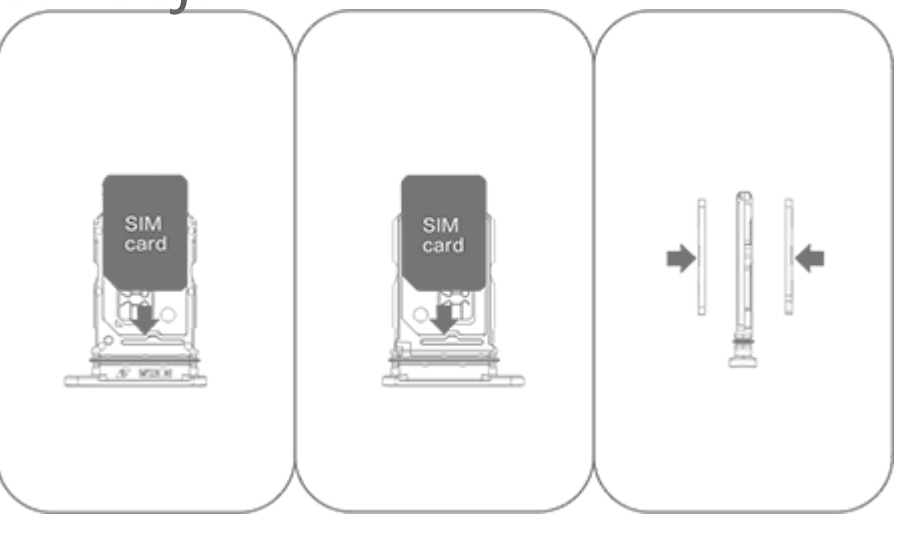

3. Con el teléfono boca arriba, siga la dirección de la flecha para colocar la bandeja (con la tarjeta nano ).

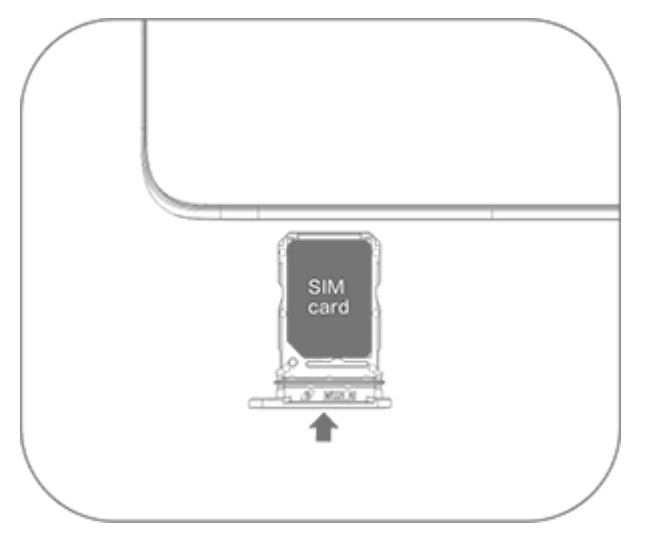

### **Nota:**

1. La cubierta negra no se puede desmontar para no dañar el dispositivo.

2. Coloque la tarjeta SIM en la bandeja para tarjetas y colóquela en el teléfono. No es posible insertar tarjetas SIM directamente en el teléfono.

3. Le aconsejamos que no recorte la tarjeta SIM usted mismo. Si la tarjeta nano (SIM1/SIM2) no encaja, acuda a su operador para cambiarla por una tarjeta nano estándar.

4. Este teléfono utiliza el modo "Dual SIM Dual Standby Single Pass", lo que significa que no es posible usar servicios de voz o de datos en ambas tarjetas al mismo tiempo.Cuando se establece una llamada en una tarjeta SIM, la otra no podrá hacer ni recibir llamadas. La persona que llame a la otra tarjeta escuchará el mensaje "El teléfono al que llama está apagado" o "El teléfono al que llama no está disponible. Vuelva a intentarlo más tarde".Cuando una tarjeta SIM esté usando una conexión de datos, la otra no podrá usar servicios de datos.La situación anterior se debe a la característica Dual SIM Dual Standby Single Pass de este teléfono, y no está relacionada con la red del operador.Este teléfono solo utiliza el modo Single Pass porque presenta un diseño de chip único, lo que aumenta significativamente la duración de la batería en modo de espera y reduce el consumo de energía.Te recomendamos consultar con tu operador local para habilitar servicios como "Recordatorios de llamadas perdidas", "Recordatorios de llamadas entrantes" y "Servicio de asistente telefónico" para recibir recordatorios de llamadas perdidas.

#### **Conectar los auriculares**

Conecta el conector de los auriculares en el puerto para auriculares del teléfono (interfaz USB) y asegúrate de que se encuentra completamente insertado.

#### **Cargar el teléfono**

Inserte un extremo del cable de datos en el puerto USB del teléfono y el otro en el cargador o en un dispositivo compatible. El teléfono comenzará a cargarse. Una vez completada la carga, desconecte el teléfono del cargador o del dispositivo compatible y desenchufe el cargador de la toma de corriente.

Se recomienda cargar el dispositivo un mínimo de 30 minutos antes de encenderlo por primera vez.

### **Nota:**

Utilice el cable de datos y el cargador suministrados con el teléfono.

#### **Antena**

Este teléfono está equipado con una antena interna. No toque la antena cuando esté trasmitiendo o recibiendo señales. Tocar la antena puede perjudicar la calidad de la comunicación haciendo que el teléfono gaste más energía de la necesaria y reduciendo la duración de la batería. La antena se encuentra dentro del círculo marcado con líneas discontinuas. No cubra esta zona mientras sostiene el teléfono, tal y como se muestra en la siguiente imagen:

A. Antenna GPS/Antenna Wi-Fi/Antenna Bluetooth/Antena de comunicaciones; B/C. Antena de comunicaciones.

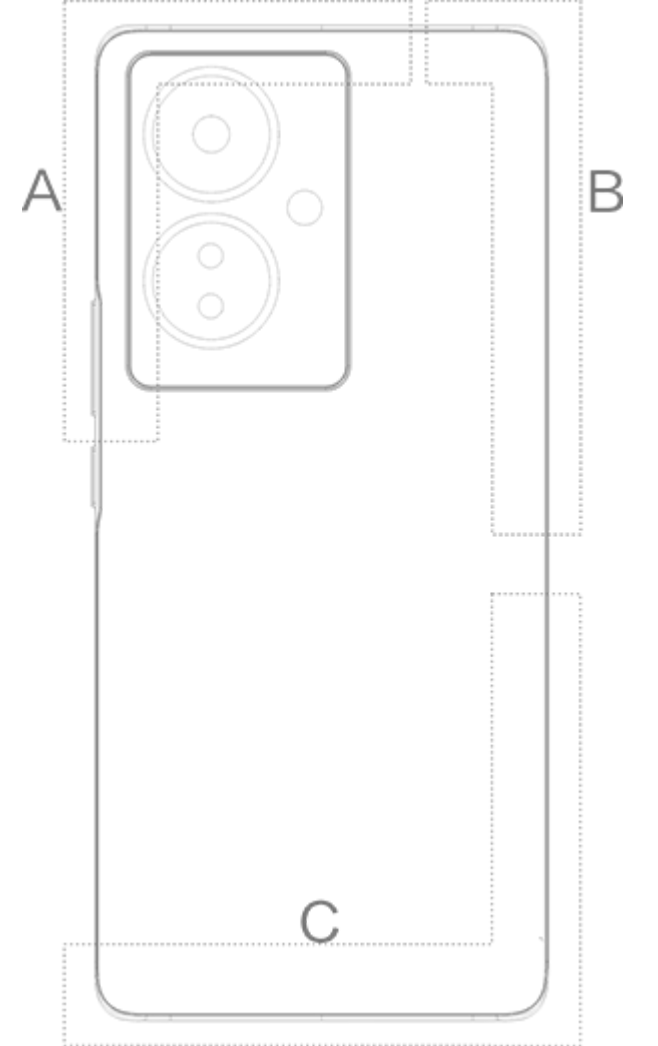

### **Nota:**

La barra de estado de la parte superior de la pantalla proporciona información básica sobre el estado del teléfono, incluyendo la intensidad de la señal, la hora del sistema y el nivel de batería.

Las imágenes utilizadas en estas instrucciones sirven exclusivamente como referencia y pueden ser distintas a su teléfono. Cíñase siempre a su teléfono.

### **Iconos y notificaciones de la barra de estado**

#### **Significado de los iconos de estado**

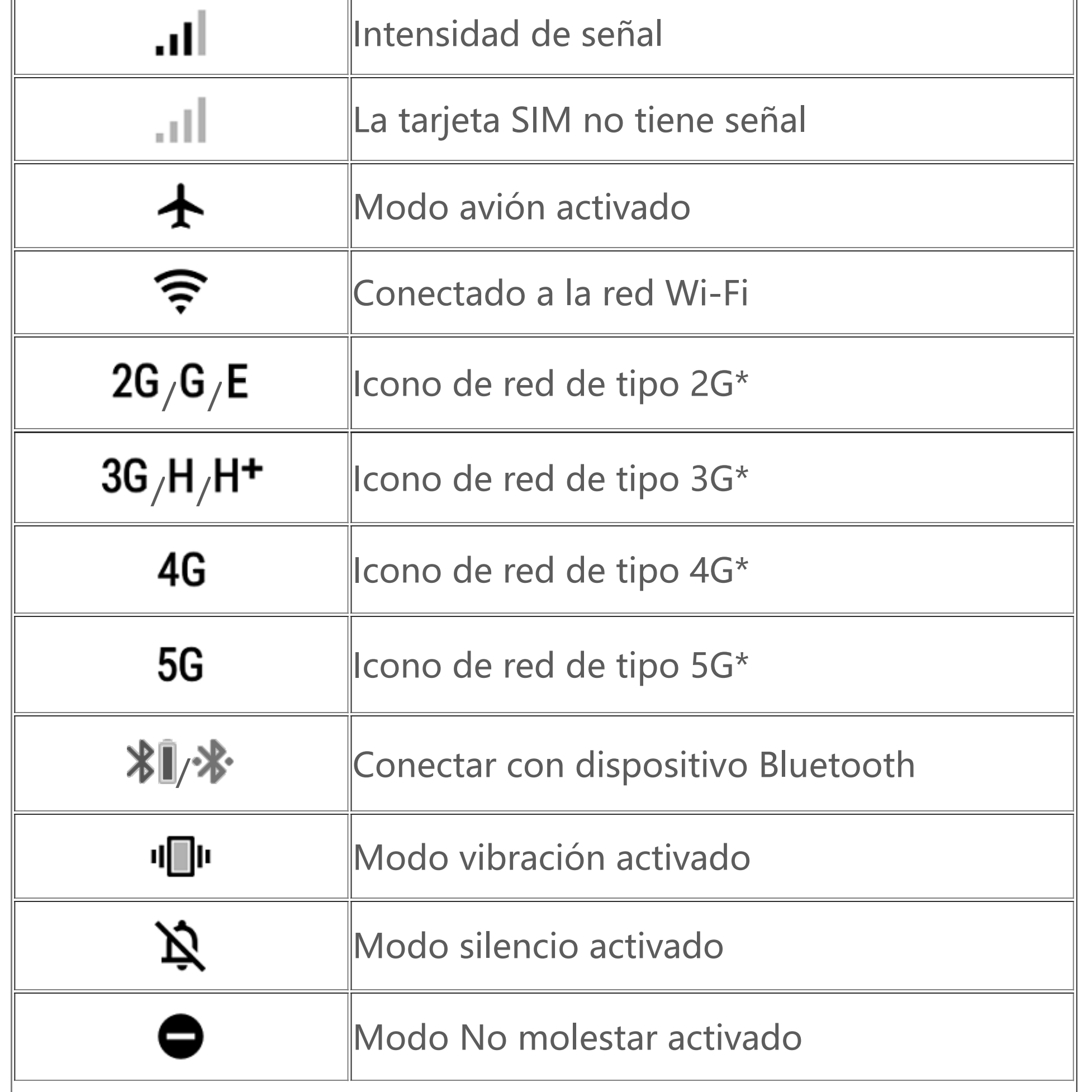

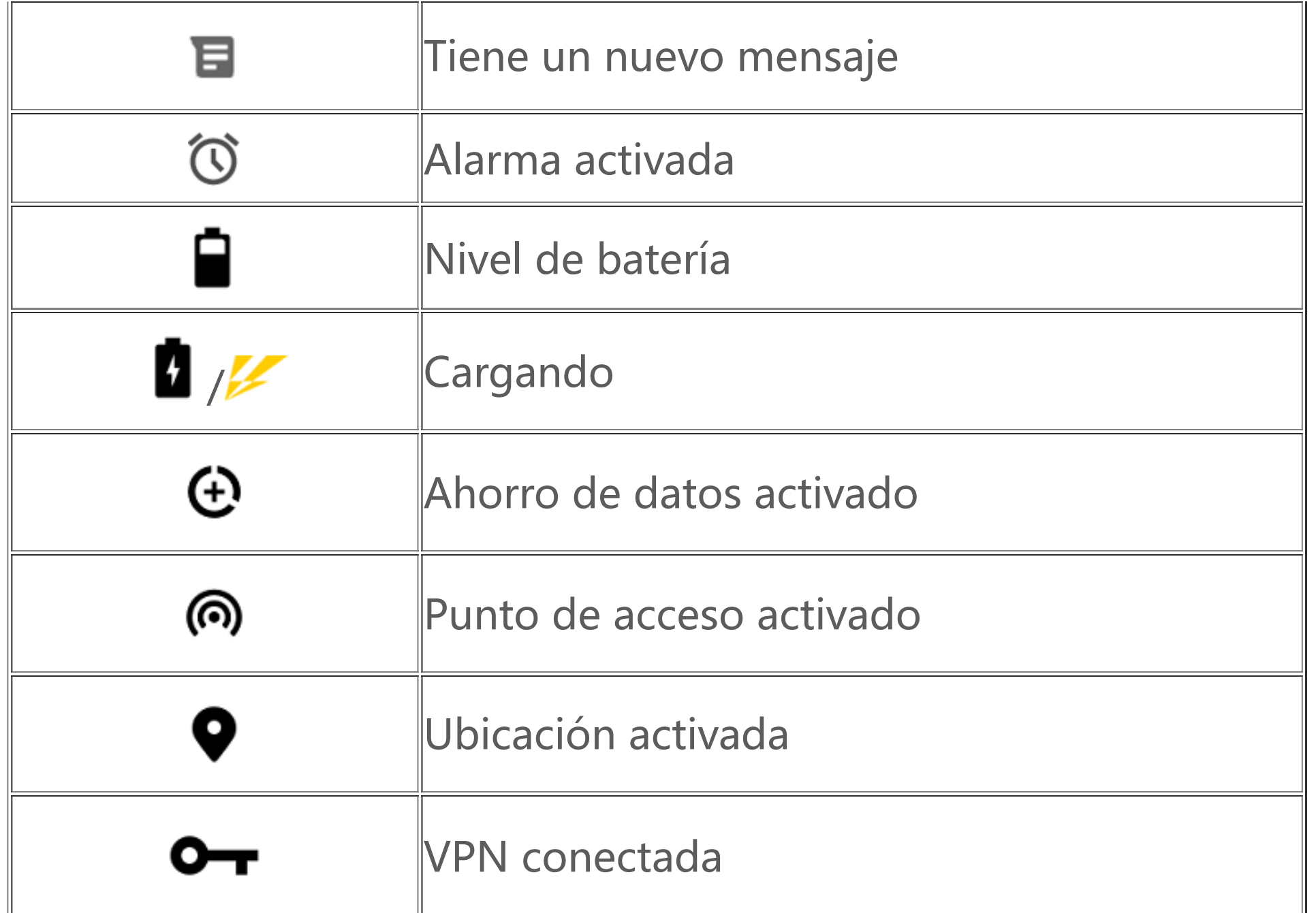

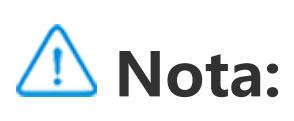

El símbolo de red se muestra para indicar los operadores actuales y los ajustes de red. El icono 5G solo es ilustrativo y solamente se mostrará en teléfonos móviles compatibles con redes 5G.

#### **Ver notificaciones**

Cuando reciba una nueva notificación de evento, se mostrará su contenido en la barra de estado. Puede deslizar hacia abajo la barra de estado y tocar la notificación para ver los detalles.

### **Esta es la pantalla de inicio**

Se mostrará tu pantalla de inicio cuando no hay abierta ninguna aplicación en tu teléfono. Este dispositivo acepta varias pantallas de inicio. Desliza hacia la derecha o izquierda para cambiar entre estas pantallas de inicio.

Si desliza hacia arriba en la interfaz de pantalla de inicio, podrás ver todas las aplicaciones en tu teléfono.

#### **Cambiar los ajustes de la pantalla de inicio**

Si tocas de forma prolongada una zona en blanco de la pantalla de inicio, podrás cambiar los ajustes de la pantalla de inicio y añadir widget o fondos de pantalla según tus preferencias.

#### **Buscar desde la pantalla de inicio**

Toca el icono de Google e introduce lo que quieras buscar.

#### **Añadir aplicaciones a la pantalla de inicio**

Desde el cajón de aplicaciones, toca y arrastra una aplicación para moverla donde quieras.

#### **Centro de control**

Desliza hacia abajo desde la parte superior de la pantalla para abrir el Centro de control, donde podrás tocar un icono para habilitar o inhabilitar rápidamente la función correspondiente a ese icono.

# **Aplicaciones de escritorio**

### **iManager**

iManager puede limpiar eficazmente los archivos basura del teléfono, mejorar la seguridad del dispositivo y proporcionar varias herramientas de gestión para facilitar el uso del teléfono.

#### **Gestión del teléfono**

**Optimizar**: comprueba el estado del teléfono, optimízalo con un solo toque y consulta las optimizaciones recomendadas para mejorar el rendimiento.

**Limpieza de espacio**: analiza y limpia la caché con un solo toque. Esta función también ofrece recomendaciones personalizadas de elementos que debes limpiar en función del uso del teléfono y cuenta con múltiples herramientas de limpieza especiales, lo que facilita la limpieza del espacio de almacenamiento del teléfono.

Más ajustes: En la página de inicio de iManager, toca  $\bullet$  para ir a la página **Ajustes**, desde donde podrás modificar los ajustes detallados de iManager y obtener más información.

**Análisis de seguridad**: detecta las vulnerabilidades del sistema, los virus, los troyanos, los programas maliciosos, las redes peligrosas y otros riesgos de seguridad con un solo toque para que puedas gestionarlo todo a tiempo. iManager también realiza análisis de seguridad de las aplicaciones en segundo plano para proteger el teléfono en tiempo real.

**Control de datos**: consulta tu uso de datos móviles o de Wi-Fi general y el de cada aplicación. Toca una aplicación para permitir o no que utilice los datos móviles en segundo plano.

### **Nota:**

El operador puede adoptar un método de cálculo del tráfico de datos diferente del que adopta tu dispositivo.

**Aplicaciones y notificaciones**: configura las notificaciones y los permisos de las aplicaciones.

#### **Herramientas de utilidad**

Hay más herramientas de utilidad disponibles (como las de privacidad y seguridad) para ofrecerte una mejor experiencia de usuario.

### **Cámara**

Utiliza la Cámara para capturar fotos y vídeos de momentos increíbles de tu vida en cualquier momento y lugar.

**Abrir la Cámara**

Para abrir la Cámara:

· Toca el icono de la Cámara en la pantalla de inicio.

· En la pantalla de bloqueo, toca de forma prolongada el icono de la Cámara y desliza hacia arriba.

#### **Hacer una foto**

Para hacer una foto:

- · Abre la Cámara y toca el botón del obturador.
- · Abre la Cámara, elige el modo Foto y pulsa un botón de volumen.

#### **Hacer varias fotos en ráfaga**

Abre la Cámara, elige el modo Foto y toca de forma prolongada el botón del obturador. El número de fotos capturadas se mostrará en la pantalla. Suelta el botón del obturador para dejar de disparar.

#### **Grabar un vídeo**

Para grabar un vídeo:

· Abre la Cámara y toca el botón de vídeo. Vuelve a tocar el botón de vídeo para detener la grabación y guardar el vídeo.

· Abre la Cámara, elige el modo Vídeo y pulsa un botón de volumen. Vuelve a pulsar el botón de volumen para detener la grabación y guardar el vídeo.

#### **Ver fotos o vídeos que hayas capturado**

Toca la imagen en la esquina inferior izquierda para ver la foto o el vídeo que has capturado.

#### **Cambiar entre las cámaras frontal y trasera**

Para cambiar entre las cámaras frontal y trasera, toca el icono del interruptor junto al botón del obturador.

#### **Cambiar el modo de la cámara**

Abre la Cámara y desliza hacia la izquierda o hacia la derecha en la pantalla, o bien toca para elegir el modo que quieras.

#### **Funciones de accesibilidad**

Abre la Cámara y activa o desactiva las funciones de accesibilidad en la parte superior de la pantalla.

Flash: Toca el icono del flash para ajustar el modo de flash.

HDR: si haces fotos en entornos con contraluz intenso o con un gran contraste entre las zonas brillantes y las oscuras, activa el modo HDR para mejorar los detalles de las sombras y las luces.

Toca  $\ddot{O}$  para configurar los ajustes detallados de la Cámara.

Toca $\overline{10}$ ,  $\overline{1}$ ,  $\overline{1}$  para mostrar u ocultar las líneas de encuadre.

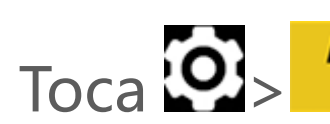

Toca  $\overline{O}$  >  $\overline{P}$  para elegir una opción de temporizador automático (por ejemplo, Desactivado o 3 s).

Toca  $\Omega$  >  $\blacksquare$  para elegir el tamaño de encuadre que prefieras.

### **Nota:**

Algunas funciones pueden variar según el modelo del dispositivo. Ten en cuenta el modelo del teléfono.

# **Álbumes**

Visualiza las fotos y los vídeos que has capturado y las distintas imágenes almacenadas en el dispositivo de almacenamiento.

#### **Presentación de diapositivas**

- 1. En **Fotos**, abre una foto o un vídeo y toca **> Presentación**.
- 2. En **Álbumes**, abre una foto o un vídeo en una carpeta y toca **> Presentación**.

#### **Compartir o eliminar fotos o vídeos**

1. En Fotos, toca  $\mathbf{C}'$  o toca de forma prolongada una foto o un vídeo para entrar en el modo de edición, selecciona una o varias fotos o vídeos y a continuación toca  $\leq \sqrt{u}$ . 2. En **Álbumes**, abre una carpeta, toca **Co** o toca de forma prolongada una foto o un vídeo para entrar en el modo de edición, selecciona una o varias fotos o vídeos y a continuación toca  $\leq$ / $\overline{u}$ .

1. Toca de forma prolongada para elegir una foto o un vídeo y, a continuación, toca : para recuperarlos o eliminarlos definitivamente.

#### **Recuperar o eliminar definitivamente una foto o un vídeo eliminado**

Abre Álbumes, toca **Eliminado recientemente** y haz lo siguiente:

2. Abre la foto o el vídeo y, a continuación, elige recuperarlos o eliminarlos definitivamente.

### **Nota:**

Para utilizar esta función, debes activar **Eliminado recientemente** en el teléfono. Las fotos y los vídeos eliminados se almacenarán temporalmente en **Eliminado recientemente** y se eliminarán definitivamente tras un determinado periodo de tiempo.

#### **Editar imágenes**

En Fotos o en Álbumes, abre una imagen y toca *i* para editarla.

### **Calculadora**

La Calculadora dispone de varios modos para realizar cálculos básicos y avanzados.

#### **Abrir la Calculadora**

Para acceder a la Calculadora:

· Desliza hacia arriba en la pantalla de inicio. Verás todas las aplicaciones del teléfono. Escribe **Calculadora** en el cuadro de búsqueda para localizar y abrir rápidamente la Calculadora.

· Desliza hacia abajo desde la parte superior de la pantalla para abrir el Centro de control y toca para abrir la Calculadora.

#### **Cambiar la Calculadora**

En la aplicación Calculadora, puedes cambiar la calculadora según necesites.

· التقا: El teléfono utiliza por defecto la calculadora básica, que puede utilizarse para realizar cálculos aritméticos sencillos.

· Toca  $\left[\frac{r}{m}\right]$  para cambiar a la calculadora científica, que incluye operadores y funciones avanzadas.

· Toca para cambiar a la calculadora de conversión de moneda, que puede utilizarse para convertir entre diferentes tipos de cambio.

 $\cdot$  Toca  $\Theta$  para ver el historial de cálculos de la calculadora básica o científica.

### **Nota:**

Debes conectar el teléfono a Internet para poder utilizar la calculadora de conversión de moneda.

### **Grabadora**

1. Elige el archivo de grabación y toca ( $\rightarrow$ /" para reproducirlo o ponerlo en pausa. Arrastra el control deslizante de la barra de progreso para avanzar o retroceder.

Utiliza la aplicación Grabadora para grabar notas de voz en el trabajo y en tu día a día. Utiliza el micrófono incorporado del teléfono para grabar. En la aplicación **Grabadora**, puedes realizar las siguientes acciones:

Toque **·** para iniciar la grabación. Toca **·** para poner la grabación en pausa. Toca **· para detener** la grabación y guardarla.  $\blacktriangleright$  crea una marca de tiempo.

2. Abre el archivo de grabación para reproducirlo. Para poner en pausa la reproducción, toca ". Para reanudar la reproducción, toca  $\blacktriangleright$ .  $\blacktriangleright$  crea una marca de tiempo. Para cambiar la velocidad, toca  $\blacksquare$ . Para activar o desactivar el modo Altavoz, toca  $\blacksquare/\blacksquare$ . Toca una marca durante la reproducción para saltar rápidamente a la ubicación marcada en la grabación.

#### **Reproducir una grabación**

Para reproducir una grabación:

#### **Compartir y eliminar una grabación**

Toca de forma prolongada el archivo de grabación que quieras compartir o eliminar, o toca  $\frac{2}{1}$  > Seleccionar, selecciona el archivo de grabación y, a continuación, toca  $\leq \sqrt{u}$ .

#### **Establecer una grabación como tono de llamada**

Toca de forma prolongada el archivo de grabación que quieras establecer como tono de llamada, o bien toca  $\mathbf{i} > \mathbf{S}$ eleccionar, selecciona el archivo de grabación y a continuación toca  $\mathbf{i} >$ **Establecer como tono de llamada**.

#### **Recortar una grabación**

Abre el archivo de grabación que quieras editar, toca  $\colon$  > Recortar, arrastra el control deslizante de la línea de tiempo y toca  $\rightarrow$   $\circ$  para previsualizar o reanudar la grabación. Recorta una parte de la grabación, toca  $\frac{1}{4}$  para guardar o eliminar la parte seleccionada y a continuación toca  $\checkmark$ .

## **Reloj**

La aplicación Reloj tiene cuatro funciones: Alarma, Reloj, Temporizador y Cronómetro.

#### **Alarma**

1. Para añadir una alarma, toca  $\bigoplus$ . Para editar una alarma, toca la alarma para entrar en la página de ajustes de la alarma. Toca  $\mathcal{O}/\mathbb{H}$  para cambiar al reloj analógico o al digital, configura una alarma recurrente, ajusta el sonido de la alarma y toca V para guardar la alarma. 2. Para eliminar una o varias alarmas, abre el Reloj, toca **> Seleccionar**, selecciona las alarmas y toca  $\blacksquare$ . También puedes tocar de forma prolongada para elegir las alarmas y a continuación tocar **U** para eliminarlas.

1. Toca  $\bigoplus$  para añadir la hora de ciudades de todo el mundo. 2. Convertir husos horarios: Si has añadido dos o más ciudades, toca  $\mathbf{\div}$  > Conversor de hora y selecciona una ciudad, una fecha y una hora.

Puedes utilizar el temporizador para iniciar una cuenta atrás a partir de una hora determinada. Establece la duración y toca para iniciar un temporizador.

#### **Reloj**

Durante la cuenta atrás, puedes tocar  $\overline{a}$  para añadir e iniciar más temporizadores, tocar  $\overline{u}$  para eliminar el temporizador, tocar <sup>+ 1:00</sup> para prolongar el temporizador durante 1 minuto, tocar <sup>11</sup> para poner en pausa el temporizador y tocar para reanudar el temporizador. También puedes tocar **Restablecer** para reiniciar el temporizador.

Toca <sup>D</sup> para iniciar un cronómetro. Toca **P** para registrar un tiempo parcial. Toca **P** para poner el cronómetro en pausa. Toca  $\Omega$  para reiniciar el cronómetro. Toca  $\leq$  para compartir o copiar los tiempos parciales.

#### **Temporizador**

#### **Cronómetro**

### **Brújula**

Puede obtener direcciones, la longitud, la latitud y la línea del horizonte con la brújula. Antes de usar esta función, asegúrese de que su teléfono se encuentra en posición horizontal y lejos de interferencias electromagnéticas para garantizar su precisión.

### **Nota:**

1. Active la conexión de red y el servicio de ubicación antes de comprobar su ubicación actual.

2. Cuando se experimenten grandes interferencias, la brújula cambiará a la ventana de calibración y volverá a estar disponible una vez calibrada.

3. La brújula digital solo se puede usar como ayuda para la navegación. No la utilice para determinar ubicaciones, proximidades, distancias o direcciones precisas.

### **Música**

No es necesario añadir canciones manualmente. El teléfono móvil explorará automáticamente el dispositivo de almacenamiento en busca de canciones cuando lo enciendas y las añadirá a **Música**.

#### **Listas**

1. Editar una playlist personalizada: abre la playlist, toca  $\dddot{H}$ ; selecciona una o varias canciones y, a continuación, elige **Añadir a playlist**/**Eliminar**.

Abre Música en la pantalla de inicio y toca **Listas**. Toca **Nueva playlist** para crear una playlist con tus canciones favoritas.

2. Eliminar una playlist personalizada: toca de forma prolongada la playlist y elige  $\overline{\Box}$  en la ventana emergente. Eliminar una playlist personalizada no eliminará las canciones que contiene.

Si hay muchas canciones, puedes tocar  $Q$  e introducir el nombre de una canción, un artista o un álbum para encontrar rápidamente lo que quieres.

#### **Buscar**

#### **Ajustes**

Ve a la página : para configurar los ajustes de Música.

Toca **El** para ir a la página **Gestión de ciudades** y toca  $\biguparrow$  en la esquina superior derecha para añadir más ciudades.

**Exploración en busca de canciones**: Toca **Buscar** para buscar canciones en el teléfono. Puedes filtrar carpetas o canciones para que no se muestren en la lista de Canciones.

**Modo Reposo**: Arrastra el control deslizante del centro para establecer la cantidad de tiempo que quieres que se reproduzca la música y activa el **modo Reposo**. Si el **modo Reposo** está activado, el teléfono dejará de reproducir música automáticamente una vez transcurrido el tiempo establecido. Puedes elegir que solo deje de reproducirse la música o que deje de reproducirse la música y se apague el teléfono una vez transcurrido el tiempo establecido.

**Ajustes de efectos de sonido**: Toca **Ajustes de efectos de sonido** para configurar tus efectos de sonido preferidos.

### **Tiempo**

#### **Añadir ciudades**

#### **Consultar el tiempo**

En la página de inicio de Tiempo, desliza hacia la izquierda o hacia la derecha en la curva del tiempo para ver los cambios de temperatura y las condiciones meteorológicas de las próximas 22 horas. Para ver otra ciudad, desliza hacia la izquierda o hacia la derecha en la pantalla.

#### **Reordenar las ciudades**

Toca **El** para ir a la página Gestión de ciudades, toca ∕, toca de forma prolongada <u>es</u> y mueve la ciudad hacia arriba o hacia abajo para reordenarla.

#### **Eliminar una ciudad**

En la página **Gestión de ciudades**, toca de forma prolongada la ciudad que quieras eliminar y elige **Eliminar**.

#### **Ajustes de Tiempo**

Toca i para elegir la visualización del tiempo que prefieras.

### **Nota:**

Debes conectar el teléfono a Internet para poder utilizar esta función.

### **EasyShare**

Utiliza EasyShare para enviar o recibir archivos sin utilizar datos.

#### **Transferencia superrápida de archivos sin consumo de datos**

toca <sup>®</sup>, selecciona los archivos que quieras transferir y elige **Enviar**. En el teléfono al que se van a transferir los archivos (teléfono de destino), toca  $\bullet$  para buscar el teléfono de origen o escanea el código QR en el teléfono de origen para conectar los teléfonos. a continuación, toca Aceptar en el teléfono de origen.

Puedes transmitir archivos de varios tipos simultáneamente a alta velocidad sin usar datos. Por ejemplo, si utilizas EasyShare en un dispositivo Android (teléfono de origen) para enviar archivos:

En el teléfono antiguo, toca **Clonar teléfono > <sup>0</sup>.** En el nuevo teléfono, toca **Clonar teléfono > <sup>0</sup>** , selecciona el sistema operativo en el teléfono antiguo y escanea su código QR o conéctate manualmente a su punto de acceso.

#### **Clonar teléfono**

Clonar teléfono es una función segura y eficiente; además, no consume datos para importar rápidamente los datos del antiguo teléfono al nuevo (incluidos los contactos, los mensajes y las fotos).

#### **Copia de seguridad de datos**

Descarga e instala EasyShare en el PC, conecta el teléfono al PC mediante un cable USB y a continuación haz una copia de seguridad o restaura los datos. También puedes tocar **Conexión Wi-Fi** en el teléfono, escanear el código QR en el PC y a continuación hacer una copia de seguridad o restaurar los datos.

#### **Compartir EasyShare**

Para compartir EasyShare:

- 1. Escanea el código QR para ir al sitio web oficial y descarga e instala EasyShare.
- 2. Comparte mediante Bluetooth o Wi-Fi.
- 3. Comparte mediante WhatsApp o SMS.

### **Notas**

Crea las notas que quieras para no olvidar tus ideas y tus momentos de inspiración.

- 1. Para crear una nota nueva:
- · Toca **b** en la página **en**.
- · Abre una carpeta en la página y a continuación toca +.
- 2. Puedes realizar las siguientes acciones en una nota:
- $\cdot$  Toca  $\bf{T}$  para ajustar el formato del texto, como el tamaño de la letra.
- $\cdot$  Toca  $\blacktriangleright$  para crear una lista de tareas. Cuando la hayas creado, toca  $\blacktriangleright$  para marcar una tarea como completada.
- · Toca para establecer un recordatorio para la nota.
- · Toca **D** para añadir una foto a la nota.
- · Toca  $\blacktriangledown$  para activar el modo de grabación.
- · Toca <sup>3</sup> para cambiar el fondo de la nota o añadir una tabla a la nota.
- $\cdot$  Toca  $\bigcirc$   $\circ$  para deshacer o rehacer los cambios.

3. Toca  $\vee$  para guardar la nota.

#### **Crear una nota nueva**

- 1. Toca de forma prolongada la nota que quieras eliminar y toca **Eliminar** en la ventana emergente.
- 2. En la lista de Notas, toca  $\blacksquare$ , selecciona una o varias notas y, a continuación, toca  $\bar{\blacksquare}$ .

3. Abre la nota que quieras eliminar y toca  $\blacksquare$ .

Google ofrece entretenimiento, redes sociales y otras aplicaciones. Puede que necesites iniciar sesión en tu cuenta Google para poder usar algunas aplicaciones.

#### **Marcar una nota**

Abre la nota que quieras marcar y toca  $\mathsf{\mathsf{W}}$ .

#### **Anclar u ocultar una nota**

Toca de forma prolongada la nota en la lista de Notas y, a continuación, toca **Anclar**/**Ocultar** en la ventana emergente.

#### **Compartir o guardar una nota**

Abre la nota que quieras compartir o quardar y toca  $\leq$ .

#### **Eliminar notas**

Para eliminar una o varias notas:

### **Google apps**

Para obtener más información, visita la página Ayuda de la aplicación.

#### **Estas son algunas características**

Chrome/Google : Google Chrome es un navegador popular para buscar y visitar páginas web.

Gmail : Gmail es un cliente de correo electrónico que utiliza los servicios de Google Mail para enviar y recibir correos electrónicos.

Maps : Google Maps te ayuda a encontrar tu ubicación y te muestra lo que está a tu alrededor. También puedes proporcionar información sobre tus desplazamientos para obtener información del tráfico.

YT Music : Con YouTube Music podrás disfrutar de la mejor música y los vídeos más recientes. Reproduce música en línea o guárdala en tu dispositivo.

YouTube : Con YouTube podrás disfrutar de una amplia variedad de vídeos. Incluso podrás subir tus propios vídeos.

Fotos : Google Fotos es el lugar perfecto para editar y gestionar tus fotos y vídeos desde diferentes fuentes.

Assistente : El Asistente de Google te ayuda a enviar mensajes SMS, hacer llamadas telefónicas y planificar rutas, todo mediante tu voz.

Google Meet : Google Meet te ayuda a mantenerte en contacto con tus amigos y familiares mediante videollamadas.

Files : Archivos es un administrador de archivos con el que podrás gestionar, compartir y limpiar tus archivos y aplicaciones guardadas.

Google pay : Google Pay unifica todos los métodos de pago compatibles con Google para que ofrecerte una experiencia de pago rápida y segura tras haber introducido tu información bancaria solamente una vez.

Calendario: Calendario te puede recordar tus próximos eventos enviándote notificaciones al teléfono cuando se acerquen sus fechas.

Play store : Tras iniciar sesión, podrá encontrar las aplicaciones, juegos, películas, música y más contenidos interesantes más recientes de Android. Puede buscar y descargar contenido según sus necesidades personales.

Teléfono : La aplicación Teléfono se usa para hacer llamadas.

Contactos: En Contactos puedes guardar y gestionar tus contactos.

Mensajes: Puede usar SMS para enviar y recibir mensajes SMS, fotos, vídeos, audios u otros archivos.

### **Nota:**

Puede que las aplicaciones no estén disponibles o que sus funciones varíen según tu región o el proveedor de servicios.

# **Ajustes**

### **Redes e internet**

#### **Wi-Fi**

Activa o desactiva la conexión Wi-Fi en **Wi-Fi**. Cuando la Wi-Fi esté activada, elige la red Wi-Fi a la que quieras conectarte. □ indica que se trata de una red cifrada que necesita una contraseña Wi-Fi. Cuando el teléfono esté conectado a una red Wi-Fi, la intensidad de la señal Wi-Fi se mostrará como en la barra de estado. Cuantas más barras, más fuerte es la señal. Si no hay ninguna red Wi-Fi disponible o si la conexión Wi-Fi está desactivada, el teléfono se conectará a la red de datos para acceder a Internet. Tras conectar su teléfono a una red Wi-Fi, este conectará a la red automáticamente cuando se encuentre dentro del radio de cobertura.

Para añadir una red Wi-Fi que no aparezca en la lista de redes disponibles, toca  $\bigstar$  e introduce el SSID de la red. Para conectarte a una red oculta, debes conocer el nombre de la red, la contraseña y el tipo de seguridad.

#### **Tarjeta SIM y red móvil**

Desde aquí puedes ver el estado actual de la tarjeta SIM y configurar los ajustes de la tarjeta SIM según tu uso.

· Desliza hacia abajo desde la parte superior de la pantalla para abrir el Centro de control y toca (o). · Ve a **Ajustes > Red e Internet > Punto de acceso y conexión compartida > Punto de acceso Wi-Fi** y activa el interruptor.

**Datos móviles:** activa esta opción para utilizar aplicaciones como Navegador y Correo a través de la red de datos. Tu operador puede cobrarte gastos. Para obtener más detalles, consulta con tu operador.

**Tarjeta SIM preferida**: si utilizas dos tarjetas SIM, configura la tarjeta SIM preferida para los datos móviles y las llamadas. El teléfono utilizará automáticamente la tarjeta SIM preferida.

**Información y ajustes de la tarjeta SIM**: elige una tarjeta SIM para ver o establecer la información de la tarjeta SIM (como el nombre de la tarjeta SIM), el tipo de red principal y el uso de datos de cada aplicación de la tarjeta SIM.

#### **Punto de acceso y conexión compartida**

Comparte tu punto de acceso Wi-Fi, Bluetooth o USB con otros dispositivos para que puedan acceder a Internet a través de tu red Wi-Fi o red de datos.

Para activar un punto de acceso:

Establece manualmente el nombre del punto de acceso, el tipo de seguridad y el límite de datos por sesión uso según sea necesario.

#### **Ahorro de datos**

Ahorro de datos evita que algunas aplicaciones utilicen datos en segundo plano y, por tanto, ayuda a reducir el uso de datos. En **No restringido por límite de datos**, activa o desactiva el interruptor para cada aplicación en función de tus necesidades de ahorro de datos.

#### **Gestión de redes**

Esta lista incluye todas las aplicaciones con permiso para acceder a la red de datos o a la red Wi-Fi. Puedes habilitar o inhabilitar el permiso de Internet para estas aplicaciones según sea necesario.

#### **Modo avión**

Debes activar el modo avión del teléfono durante un vuelo.

Para activar el modo avión:

· Desliza hacia abajo desde la parte superior de la pantalla para abrir el Centro de accesos directos y  $\text{toca}$ 

· Ve a **Ajustes > Red e Internet** y activa **Modo avión**.

#### **VPN**

La VPN de tu empresa te permite transmitir información privada de forma segura a través de una red no dedicada. Por ejemplo, puedes utilizar la VPN para acceder a los correos electrónicos de tu empresa.

Toca VPN >  $\biguparrow$ , introduce la información de la VPN que te haya facilitado el administrador, configura el archivo de la VPN y guarda los ajustes. A continuación, podrás introducir tu nombre de usuario y contraseña para utilizar la VPN.

#### **Servidor DNS privado**

Un servidor DNS privado puede proteger tu privacidad y seguridad mientras te conectas a una URL.

Para activar/desactivar o cambiar los ajustes del servidor DNS privado, toca **Servidor DNS privado** y sigue las instrucciones que aparecen en pantalla.

### **Conexión Bluetooth y de dispositivos**

#### **Bluetooth**

Bluetooth te permite conectarte a otros dispositivos Bluetooth, como auriculares, kits de coche, altavoces, teléfonos, teclados y ratones. También te permite transferir archivos, como documentos, contactos, imágenes, música y vídeos, entre dos dispositivos móviles (por ejemplo, teléfonos y tabletas).

#### **Duplicado de pantalla inteligente**

1. **Retransmitir archivo local**: reproduce vídeos, imágenes y música del teléfono en un dispositivo conectado.

2. **Duplicar pantalla del teléfono**: muestra el contenido de la pantalla del teléfono en un dispositivo conectado de forma sincronizada. Puedes tocar directamente los controles de pantalla en el teléfono para proceder.

### **OTG**

On-The-Go (OTG) es una tecnología que permite a los dispositivos de almacenamiento transferir datos sin necesidad de un host. Por ejemplo, con un cable USB OTG puedes conectar una cámara digital a una impresora e imprimir directamente las fotos de la cámara. Utiliza un cable OTG para conectar un dispositivo de almacenamiento al teléfono y activa **OTG**. A continuación, podrás abrir el Gestor de archivos para gestionar las imágenes, los vídeos y los archivos de música del dispositivo de almacenamiento.

#### **Imprimir**

Puedes usar varias apps en el teléfono para imprimir. Antes de imprimir, añade una impresora que pueda obtener datos a través de Internet.

#### **Chromebook**

Conecta el teléfono a un Chromebook para desbloquear el Chromebook con el teléfono o enviar y recibir mensajes desde el Chromebook.

#### **Nearby Share**

Para utilizar esta función, debes activar el Bluetooth, habilitar los servicios de ubicación y registrarte o iniciar sesión en una cuenta de Google. Nearby Share te permite compartir contenido con contactos cercanos.

#### **Android Auto**

Para utilizar esta función, debes registrarte o iniciar sesión en una cuenta de Google y haber descargado e instalado la aplicación **Android Auto**. Android Auto te permite utilizar el Asistente de Google para controlar el mapa, los medios y los mensajes mientras conduces.

### **Pantalla y brillo**

Configura los ajustes del sistema, como el brillo de la pantalla y el tiempo de activación del bloqueo automático.

#### **Ajuste del brillo de la pantalla**

Para ajustar el brillo de la pantalla:

· desliza hacia abajo desde la parte superior de la pantalla para abrir el Centro de control y arrastra el control deslizante (<sup>0</sup>) para ajustar el brillo de la pantalla de forma manual o toca <sup>A</sup> para habilitar el brillo automático.

· ve a **Ajustes > Pantalla y brillo** y arrastra el control deslizante para ajustar el brillo de la pantalla de forma manual o habilita **Brillo automático** para adaptar el brillo de la pantalla al nivel de luz ambiental.

· **Protección ocular** ajusta automáticamente el color de la pantalla a la zona más cálida del espectro de color para una visualización más cómoda. Puedes activar la función inmediatamente o a una hora programada según sea necesario.

· **Tema oscuro** utiliza un fondo negro sólido que puede ayudar a reducir los reflejos de la pantalla y a prolongar la duración de la batería. Puedes activar la función inmediatamente o a una hora programada según sea necesario.

#### **Ajustes del bloqueo de pantalla automático**

En **Tiempo de espera de pantalla**, selecciona la duración que prefieras. La pantalla se bloqueará automáticamente tras estar inactiva durante el tiempo seleccionado.

#### **Ajustes de giro de la pantalla**

**Girar automáticamente la pantalla** permite que la pantalla cambie automáticamente entre los modos retrato y horizontal al girar el teléfono.

#### **Ajustes del modo de color/temperatura de color de la pantalla**

En **Colores de la pantalla**, ajusta manualmente el modo de color de la pantalla (o la temperatura de color) según tus hábitos de uso.

#### **Ajustes de la fuente**

**Tamaño de fuente y pantalla**: hay disponibles varios tamaños de fuente y de pantalla. Puedes seleccionar cualquiera de ellos según sea necesario.

**Estilo de la fuente**: comprueba la fuente actualmente en uso o descarga y utiliza otras fuentes.

#### **Ajustes de la barra de estado**

En **Barra de estado**, activa o desactiva las opciones de visualización relacionadas con la barra de estado (como la velocidad de la red o el porcentaje de batería).

#### **Ajustes del salvapantallas**

En **Salvapantallas**, configura un salvapantallas para que se active cuando el teléfono se esté cargando o esté en el Dock.

#### **Velocidad de actualización de la pantalla**

**Frecuencia de actualización de la pantalla**: una mayor frecuencia de actualización de la pantalla da lugar a animaciones más suaves, a un mayor consumo de energía y a una mayor generación de calor. Consulta la descripción de la función y selecciona la frecuencia de actualización de pantalla que necesites.

#### **Ajustes de la proporción de las aplicaciones**

**Mostrar aplicaciones a pantalla completa**: las aplicaciones que no se muestran automáticamente a pantalla completa se enumeran aquí. Para mostrar una aplicación a pantalla completa, activa esta opción para la aplicación.

**Mostrar en la parte superior de la pantalla**: las aplicaciones que se muestran/no se muestran en la parte superior de la pantalla se enumeran aquí. Toca una aplicación para ver sus características de visualización y selecciona un modo de visualización según sea necesario.

### **Pantalla de bloqueo y fondo de pantalla**

#### **Temas y fondos de pantalla**

Puedes descargar o usar tus temas o fondos de pantalla favoritos. También puedes usar una imagen de Álbumes como fondo de pantalla.

#### **Otros ajustes**

Ajustes de la pantalla de bloqueo: descarga o utiliza tu pantalla de bloqueo preferida, y activa o desactiva **Cambiar el fondo de pantalla de la pantalla de bloqueo según el tema**. Toca **Añadir texto en la pantalla de bloqueo** para añadir texto y símbolos que aparezcan en la pantalla de bloqueo.

Ajustes de la pantalla de inicio: aquí puedes cambiar ajustes relacionados con el diseño de la pantalla de inicio del teléfono, las insignias de los iconos de las aplicaciones y más. Por ejemplo, la forma de visualización de las insignias de los iconos de las aplicaciones, el diseño y estilo de la pantalla de inicio, y si quieres que se añadan o no los iconos de las nuevas aplicaciones a la pantalla de inicio.

### **Nota:**

Debes conectar el teléfono a Internet para poder buscar o descargar nuevos estilos.

#### **Cambiar colores de interfaz de usuario**

Utiliza esta función para cambiar los colores de la interfaz de usuario del dispositivo.

Procedimiento:

1. Ve a **Ajustes > Pantalla de bloqueo y fondo > Color de interfaz** y activa **Color de la interfaz de**

#### **usuario del sistema y de la aplicación**.

2. Elige un color de los preestablecidos o del fondo de pantalla.

3. Para restaurar el color original de la interfaz de usuario del sistema y de la aplicación, desactiva **Color de la interfaz de usuario del sistema y de la aplicación**.

### **Nota:**

En todas las imágenes de este manual aparecen los colores predeterminados de la interfaz de usuario del dispositivo con la opción **Color de la interfaz de usuario del sistema y de la aplicación** desactivada. Las imágenes sirven solo de referencia. Los colores de la interfaz de usuario pueden ser diferentes en diferentes dispositivos.

### **Efectos dinámicos**

Podrá encontrar una variedad de estilos de animación dentro de la característica correspondiente. Puede seleccionar y aplicar su estilo favorito.

### **Sonido y vibración**

 $\cdot$  desliza hacia abajo desde la parte superior de la pantalla para abrir el Centro de control y toca  $\Theta$ . · ve a **Ajustes > Sonido y vibración > No molestar** y toca **Activar ahora**.

Establece tu perfil de sonido preferido en **Ajustes > Sonido y vibración**.

#### **Utilización de los botones de volumen**

Utiliza los botones de volumen para ajustar el volumen de medios o del tono de llamada según sea necesario.

#### **Ajustes de vibración del teléfono**

En **Vibración para llamadas entrantes/Vibración para notificaciones**, ajusta el modo de vibración en función de tus hábitos de uso.

#### **No molestar**

En el modo **No molestar**, el teléfono solo recibirá notificaciones de contactos y aplicaciones importantes. Puedes especificar de qué contactos o aplicaciones permites las notificaciones según sea necesario.

Para activar No molestar:

#### **Tonos personalizados**

Por ejemplo, para **establecer un tono de alarma**, elige un tono de las opciones proporcionadas o utiliza un archivo de audio del teléfono como tono personalizado. Puedes establecer otros tonos de mensajes o notificaciones de forma similar.

#### **Ajustes para otros modos de sonido y vibración**

Sonidos: puedes establecer sonidos para los toques, la carga y otras acciones. Activa o desactiva los sonidos según tus hábitos de uso.

Vibración: activa o desactiva **Vibración táctil** para ajustar la respuesta táctil al tocar, escribir y realizar otras acciones.

### **Aplicaciones**

Esta lista incluye todas las aplicaciones y los servicios instalados en este dispositivo. Puedes establecer permisos detallados para las aplicaciones y las notificaciones en función de tus hábitos de uso.

#### **Ver o editar la información de las aplicaciones**

Toca ▼ para comprobar cuánto tiempo pasas utilizando cada aplicación, cuántas notificaciones has recibido y con qué frecuencia desbloqueas/abres una aplicación cada día.

Aquí aparecen todas las aplicaciones y las utilizadas recientemente. Toca una aplicación para ver su número de compilación, el espacio de almacenamiento utilizado y el tiempo de uso. También puedes configurar sus permisos según sea necesario.

Configurar temporizadores de aplicaciones: toca  $\Xi$  para establecer un temporizador diario para una aplicación. Cuando termine el temporizador de la aplicación, la aplicación se pondrá en pausa durante el resto del día.

#### **Tiempo de pantalla**

#### **Aplicaciones predeterminadas**

Si tienes varias aplicaciones para la misma tarea, podrás elegir la aplicación que quieras utilizar de forma predeterminada.

### **Batería**

Comprueba el uso actual de la batería, el consumo de energía, etc., y cambia al modo Ahorro de batería o al modo Equilibrado según sea necesario.

#### **Gestionar el consumo de energía de las aplicaciones en segundo plano**

En **Gestión del consumo de energía en segundo plano**, consulta el consumo de energía de cada aplicación en segundo plano durante el día actual, y permite o impide que determinadas aplicaciones sigan ejecutándose en segundo plano según sea necesario.

### **Nota:**

El consumo de energía es aproximado y puede variar según el uso.

### **RAM y espacio de almacenamiento**

Vaya a la interfaz de **RAM y espacio de almacenamiento**, para comprobar el uso de memoria de los dispositivos de almacenamiento y para formatearlos. Se eliminarán todos los datos tras formatear el almacenamiento del teléfono. Asegúrese de que ha hecho copias de seguridad de los datos importantes antes de formatear.

### **Seguridad**

Actualiza tu estado de seguridad o configura las funciones de seguridad para mantener el teléfono seguro.

Comprueba el estado de actualización/análisis de seguridad de las aplicaciones. **Encontrar mi dispositivo** puede ayudarte a localizar tu dispositivo de forma remota y a mantener los datos del teléfono seguros si lo pierdes.

#### **Estado de seguridad**

#### **Seguridad del dispositivo**

Establece un bloqueo de pantalla o registra tu huella digital (o tu cara) para mejorar la seguridad del teléfono.

1. Contraseña de la pantalla de bloqueo: toca **Bloqueo de pantalla** y establece una contraseña para la pantalla de bloqueo según sea necesario (puede ser un patrón o una contraseña numérica). 2. Desbloqueo mediante huella digital: define un método de desbloqueo de pantalla secundario. Tras establecer una contraseña para la pantalla de bloqueo y registrar tu huella digital, activa Desbloquear. A continuación, podrás utilizar la huella digital registrada, dibujar el patrón de desbloqueo o introducir tu contraseña numérica para desbloquear el teléfono. 3. Desbloqueo facial: define un método de desbloqueo de pantalla secundario. Tras establecer una contraseña para la pantalla de bloqueo y registrar tus datos faciales, activa **Desbloquear**. Así podrás desbloquear el teléfono con tu cara cuando la pantalla esté encendida y bloqueada. 4. **Smart Lock**: tras establecer una contraseña para la pantalla de bloqueo, utiliza Smart Lock para mantener tu teléfono desbloqueado en determinadas circunstancias (por ejemplo, cuando lleves el teléfono encima o en ciertos lugares). Todas estas opciones se describen en detalle. 5. **Privacidad y cifrado de aplicaciones**: se utiliza una contraseña de privacidad para cifrar aplicaciones, mensajes y notas. Sigue las instrucciones que aparecen en pantalla para establecer tu contraseña de privacidad y las preguntas de seguridad. · Utilizar la contraseña de privacidad para cifrar aplicaciones: activa el interruptor en las aplicaciones que quieras cifrar y a continuación bloquea la pantalla o sal de las aplicaciones. Si lo necesitas, también puedes especificar el momento de activación del bloqueo de la aplicación. · Utilizar la contraseña de privacidad para ocultar aplicaciones: activa el interruptor en las aplicaciones que quieras ocultar. Las aplicaciones se cerrarán por completo, lo que significa que ya no aparecerán en la pantalla de inicio, en la lista de aplicaciones recientes ni en otras listas de aplicaciones; además, no recibirán nuevos mensajes. Si lo necesitas, también puedes especificar cómo y cuándo se ocultan las aplicaciones (por ejemplo, cuando bloqueas la pantalla o cierras las aplicaciones).

### **Privacidad**

Aquí tienes una recopilación de ajustes funcionales para la seguridad del teléfono, como la seguridad del sistema y la privacidad. Configura los ajustes como necesites.

#### **Descripción de algunas funciones**

**Gestor de permisos**: comprueba las aplicaciones a las que actualmente se les permite/deniega el acceso a permisos como Almacenamiento, Ubicación y Calendario, y ajusta los permisos de las aplicaciones según sea necesario.

**Mostrar contraseña**: si esta función está habilitada, se muestran brevemente los caracteres de la contraseña al introducirlos.

**Notificaciones en la pantalla de bloqueo**: configura cómo se muestran las notificaciones en la pantalla de bloqueo.

**Vista previa de aplicaciones recientes**: una vez activado el interruptor "Difuminar aplicaciones recientes", podrás activar o desactivar la vista previa difuminada para las aplicaciones especificadas según sea necesario.

**Protección contra capturas de pantalla**: si esta función está habilitada, las aplicaciones de terceros no podrán hacer capturas de pantalla ni grabar la pantalla durante la introducción de contraseñas para evitar su robo.

**Desbloquear para apagar**: si esta función está habilitada, debes desbloquear un dispositivo bloqueado para poder apagarlo o reiniciarlo.

### **Nota:**

Esta función solo aparecerá cuando se haya establecido una contraseña para la pantalla de bloqueo del teléfono.

### **Ubicación**

**Reproducción automática con la pantalla apagada**: para activar este modo, abre la barra lateral en un juego añadido al Modo Ultra Juego. En el modo Reproducción automática con la pantalla apagada, los juegos continuarán ejecutándose con la pantalla apagada o bloqueada. Esto ayuda a reducir el consumo de batería mientras se ejecutan los juegos en segundo plano.

Puede activar la función de ubicación en **Ajustes > Ubicación**. Una vez activada, las aplicaciones como Mapas y Cámara, así como otras aplicaciones de terceros basadas en la ubicación, podrán recopilar y usar los datos de ubicación. Puede desactivar esta función cuando no necesite usar los datos de ubicación para ahorrar batería.

### **Nota:**

El servicio de ubicación usará una gran cantidad de datos, por lo que le recomendamos que use redes Wi-Fi.

### **Modo Ultra juego**

El teléfono añadirá automáticamente los juegos descargados al Modo Ultra Juego. También puedes añadir manualmente juegos al Modo Ultra Juego para que puedan utilizar las funciones de este modo. Toca el botón Añadir y selecciona los juegos.

#### **Elegir un modo de juego**

**Modo Esports**: todas las opciones se describen en detalle. Ve a **Juegos compatibles** para comprobar qué juegos instalados son compatibles con el modo Esports, que proporciona a los jugadores profesionales una experiencia de juego más envolvente y fluida. Para activar el modo Esports, abre la barra lateral en un juego compatible.

#### **Ajustes de Mejora de la experiencia/No molestar**

Hemos incluido funciones, como efectos de sonido y efectos visuales, para mejorar la experiencia de juego. Ve a las funciones y sigue las instrucciones que aparecen en pantalla para obtener más información sobre ellas y activarlas según sea necesario.

### **Accesos directos y accesibilidad**

#### **Supercaptura**

Utiliza Supercaptura para hacer capturas de pantalla, grabar la pantalla o grabar GIF animados.

Para hacer una captura de pantalla:

· Desliza hacia abajo desde la parte superior de la pantalla para abrir el Centro de control, toca <sup>la</sup> v selecciona un método de captura de pantalla adecuado.

· Desliza hacia abajo con tres dedos para hacer una captura de pantalla rápida.

· Mantén pulsados al mismo tiempo los botones de encendido y bajar volumen para hacer una captura de pantalla rápida.

Activa la función **Ventana flotante de captura de pantalla**. Se mostrará una ventana flotante cuando hagas una captura de pantalla. Podrás tocar la ventana flotante para previsualizar, editar y compartir la captura de pantalla.

#### **División Inteligente**

División inteligente te permite utilizar fácilmente dos apps al mismo tiempo. En algunas aplicaciones, los mensajes entrantes se muestran como iconos flotantes. Al tocar el icono, la pantalla se divide en dos mitades para dar espacio a ambas aplicaciones.

Toque fácil permite acceder fácilmente a algunas de las aplicaciones o accesos directos más utilizados del teléfono. Si esta función está habilitada, Toque fácil se mostrará en la pantalla como un botón flotante (como  $\mathbf{U}$ ).

**División de pantalla**: para saber cómo activar la división de pantalla en diferentes circunstancias, consulta el texto que aparece en pantalla y las instrucciones animadas. **Aplicaciones recomendadas para división de pantalla**: si esta opción está habilitada, el sistema podrá predecir de forma inteligente qué aplicación quieres abrir en pantalla dividida y recomendártela como primera opción.

· Personalizar funciones: ve a Personalizar menú y toca  $\pm/ \pm$  para añadir otros accesos directos o aplicaciones de uso habitual a Toque fácil.

#### **Movimiento inteligente**

Aquí tienes una lista de varias funciones de Movimiento Inteligente. Ve a las funciones y sigue el texto que aparece en pantalla o las instrucciones animadas para obtener información sobre ellas y activarlas según sea necesario.

#### **Acción rápida**

Activa **Acción rápida** y selecciona una función o aplicación (por ejemplo, Linterna o Cámara). A continuación, podrás mantener pulsado el botón de bajar el volumen para abrir rápidamente la función o aplicación seleccionada con la pantalla apagada.

### **Nota:**

No es posible usar **Acción rápida** durante la reproducción de música o si el sensor de infrarrojos está bloqueado.

### **Toque fácil**

Descripción de algunas funciones:

· Cambiar apariencia: hay disponibles varias apariencias para Toque fácil. Ve a **Apariencias personalizadas** y elige la que prefieras.

· Establecer efectos de visualización: en **Efectos de visualización**, establece la visibilidad de

Toque fácil cuando esté inactivo, especifica si quieres que Toque fácil se desplace automáticamente a un borde de la pantalla tras 3 segundos de inactividad y elige si quieres ocultar automáticamente Toque fácil en el modo de pantalla completa.

#### **Recordatorio de linterna**

Si activas el interruptor para un evento, el flash trasero parpadeará cuando el evento tenga lugar con la pantalla apagada. Puedes habilitar esta función para los eventos que necesites.

#### **Temporizador de tareas**

Tras configurar **Encendido/apagado programado**, el teléfono se encenderá o se apagará automáticamente según lo que hayas programado. Antes de apagarse, el teléfono te pedirá que confirmes si quieres que se apague. Si no quieres, toca **Cancelar**. Si no confirmas ni cancelas el apagado, el teléfono se apagará transcurridos 60 segundos.

Toca de forma prolongada la barra de título de la miniventana flotante para arrastrarla a la posición que prefieras en la pantalla. Toca  $\Box$  y haz zoom con dos dedos o arrastra el icono de edición para ajustar el tamaño de la minipantalla.

Puedes configurar **Modo vibración programada**/**Modo avión programado** de forma similar.

#### **Con una mano**

Si el interruptor **Acceder a la minipantalla mediante un gesto** está activado, podrás deslizar hacia adentro desde el borde de la pantalla y a continuación deslizar hacia afuera para abrir una miniventana flotante.

#### **Accesibilidad**

Las funciones de accesibilidad te permiten interactuar mejor con las aplicaciones del teléfono. Hacen que las aplicaciones sean más funcionales y que el teléfono sea más fácil de usar. Activa/desactiva y ajusta las funciones de accesibilidad según tus necesidades.

Descripción de algunas funciones:

· **Aplicaciones descargadas**: consulta las funciones descargadas que pueden leer el contenido de la pantalla o utilizar los botones para controlar el teléfono. Para saber cómo utilizar una función, consulta la descripción correspondiente.

· **Lectores de pantalla**: habilita esta función para oír el texto que aparece en pantalla. Puedes elegir el motor, el idioma, la velocidad y el tono que desees.

· **Pantalla**: configura los ajustes de la pantalla (por ejemplo, el tamaño de letra y el zoom). Para saber cómo utilizar una función, consulta la descripción correspondiente.

· **Controles de interacción**: configura las opciones relacionadas con la interacción con el teléfono (como el tiempo de respuesta a los toques en la pantalla).

· **Audio y texto en pantalla**: establece el canal de sonido y los subtítulos que prefieras para la reproducción de audio.

### **Bienestar digital y controles parentales**

Aquí puede comprobar el uso del dispositivo y modificar los ajustes de algunas funciones para evitar distracciones causadas por el dispositivo. También puede establecer el Control parental para controlar y administrar el uso que su hijo hace del teléfono.

## **Google**

Aquí puede modificar algunas de las configuraciones funcionales proporcionadas por Google. Toque en la pantalla de inicio para obtener más información sobre soluciones detalladas para problemas relacionados.

### **Cuentas**

#### **Iniciar sesión en tu cuenta**

Tu cuenta proporciona acceso a servicios relevantes. Inicia sesión en tu cuenta para vincular tu dirección de correo electrónico o sincronizar información con la nube.

#### **Añadir una cuenta**

Para añadir una cuenta, toca **Añadir cuenta** y selecciona el tipo de cuenta. Puedes añadir varios tipos de cuentas.

Debes registrarte e iniciar sesión en una cuenta de Google dedicada para utilizar algunas funciones del teléfono.

#### **Sincronización automática de datos de aplicaciones**

pantalla de inicio y cambiar entre las aplicaciones. Puedes cambiar el orden y los estilos de los botones como quieras.

Activa **Sincronización automática de datos de aplicaciones** para sincronizar automáticamente los datos de las aplicaciones.

Para añadir un idioma, toca **Idiomas > +**. Para establecer un idioma añadido como predeterminado, arrastra el idioma a la parte superior de la lista.

#### **Nota:**

Para gestionar los métodos de entrada compatibles, toca Teclado en pantalla > + y activa o desactiva los métodos de entrada según sea necesario.

Debes conectar el teléfono a Internet para poder utilizar esta función. La función de sincronización automática consume batería y datos. Te recomendamos desactivarla cuando haya finalizado la sincronización.

### **Sistema**

#### **Navegación del sistema**

**Navegación por gestos**: utiliza gestos para volver rápidamente a la pantalla anterior, ir a la pantalla de inicio y cambiar entre las aplicaciones. **Navegación con 3 botones**: toca los botones para volver rápidamente a la pantalla anterior, ir a la

#### **Idiomas e introducción de texto**

#### **Fecha y hora**

El teléfono puede obtener la hora correcta a través de Internet. Puedes ajustar manualmente la zona horaria y la hora, y activar o desactivar el formato de 24 horas según sea necesario.

Puedes hacer copias de seguridad de las aplicaciones y los datos del teléfono en el servidor de Google, así como restaurar la información en el teléfono.

#### **Hacer una copia de seguridad o restaurar los datos**

#### **Restablecer opciones**

Restablece los ajustes de red/Bluetooth del teléfono y restablece o borra todos los datos según sea necesario.

Toma este dispositivo como ejemplo de un teléfono nuevo, pulsa V y elige de qué tipo era tu teléfono anterior (iPhone o Android). A continuación, sigue las notificaciones de la pantalla para abrir la aplicación correspondiente en tu teléfono anterior y escanea el código QR generado.

### **Nota:**

Si utilizas **Borrar todos los datos**, se eliminarán todos los datos del almacenamiento interno del teléfono.

#### **Clonar teléfono**

Clonar teléfono clona datos de un teléfono antiguo a un teléfono nuevo con un solo toque sin usar datos.

### **Información del teléfono**

Vaya a **Información del teléfono**para obtener más Información del teléfono.Puede ver la información legal en **Información del teléfono> Información legal**.

**Servicio de atención al cliente**: Aquí podrá encontrar el manual del teléfono, la tarjeta de garantía electrónica y otra información para hacer un mejor uso del teléfono.

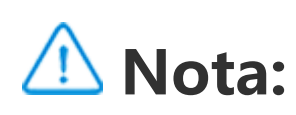

Antes de usar esta función, habilite el acceso a la red en su teléfono.

### **Opciones para desarrolladores**

Las **Opciones para desarrolladores** las usan los desarrolladores de Android. Cambiar las opciones de las **Opciones para desarrolladores** puede provocar errores o funcionamientos anormales en sus aplicaciones o en el dispositivo. Proceda con precaución.

Antes de usar un programa de ordenador para gestionar el dispositivo, active **Depuración USB**. El interruptor de **Depuración USB** se encuentra en el menú de **Opciones para desarrolladores**. Procedimiento para activar el menú de **Opciones para desarrolladores**:

- 1. Vaya a **Ajustes >Información sobre el teléfono>Información de software**.
- 2. Toque siete veces en **Número de compilación**.
- 3. El menú de **Opciones para desarrolladores** aparecerá en **Ajustes >Sistema**.

### **Actualización del sistema**

Puede usar **Actualización del sistema** para actualizar el sistema del teléfono fácil y rápidamente. Primero, active la red Wi-Fi o la red de datos. Seguidamente, vaya a **Ajustes** y toque **Actualización del sistema**. El teléfono detectará automáticamente la nueva versión de software y podrá descargarla e instalarla fácilmente.

### **Nota:**

Los archivos de recuperación o las actualizaciones del sistema no publicadas por la Compañía podrían causar riesgos de seguridad. Te recomendamos hacer una copia de seguridad de los datos importantes en un dispositivo de almacenamiento antes de actualizar. La actualización del sistema puede consumir una gran cantidad de datos. Te recomendamos usar una red Wi-Fi.

### **Clonar apps**

Vaya a **Clonar apps** y active el interruptor de las aplicaciones instaladas compatibles con esta función. Una vez activado el interruptor, se generará una aplicación clonada en la pantalla.

Copie la aplicación como "Ⅱ·xxx" para distinguirla de la aplicación original. Esta función le permitirá iniciar sesión con otra cuenta. No necesitará cambiar sus cuentas dentro de una aplicación.

### **Nota:**

Para añadir un nuevo usuario, activa **Varios usuarios** y toca <sup>(2)</sup>. A continuación, podrás cambiar a la cuenta del usuario y dejar que el usuario configure su espacio exclusivo en el teléfono.

1. Si se desactiva el interruptor de aplicación clonada de una aplicación o esa aplicación se desinstala, se eliminará aplicación clonada y sus datos. 2. Las aplicaciones dobles pueden provocar un aumento del consumo de datos. Elimínelas cuando sea necesario mediante iManager. 3. En vista del uso efectivo de las escenas y de las restricciones de las aplicaciones de terceros, esta característica solo es compatible con aplicaciones con las que haya que iniciar sesión en una cuenta. El resto de aplicaciones actualmente no son compatibles con esta función. 4. Las aplicaciones clonadas funcionan solo en nuestro iniciador.

### **Varios usuarios**

#### **Descripción de los tipos de usuario**

Usuario: persona que no es propietaria del dispositivo pero que puede usarlo a menudo. Cada usuario dispone de su propio espacio exclusivo y puede configurar su propia pantalla de inicio, iniciar sesión en sus cuentas e instalar aplicaciones.

Invitado: persona que utiliza el dispositivo durante un corto periodo de tiempo. Los invitados también disponen de su propio espacio en el teléfono. Podrás eliminarlo fácilmente cuando ya no se utilice.

#### **Añadir o eliminar un nuevo usuario**

Eliminar un usuario:

 $\cdot$  Si eres el propietario del teléfono, toca el nombre del usuario y a continuación elige  $\Box$ . Se eliminarán todas las aplicaciones y los datos de este usuario.

· Si no eres el propietario del teléfono, toca  $\bullet$  y a continuación elige "Eliminar XXX (nombre de usuario)" en la ventana emergente. No es posible deshacer la eliminación del usuario. El teléfono volverá a cambiar al espacio del propietario.

### **Notificaciones**

#### **Ajustes de chat**

Especifica una forma de recibir mensajes SMS o notificaciones de mensajes de las aplicaciones. Las conversaciones priorizadas o editadas se muestran aquí.

Para editar una conversación, desliza hacia abajo desde la parte superior de la pantalla para abrir el Centro de control y toca de forma prolongada la conversación que quieras editar.

#### **Gestionar**

Aquí podrás ver el historial de notificaciones de aplicaciones determinadas o de todo el teléfono. También podrás configurar las aplicaciones y los dispositivos para que lean las notificaciones

1. Para editar una sola notificación, desliza el dedo hacia abajo desde la parte superior de la pantalla para abrir el Centro de control, mantén pulsada la notificación y toca  $\blacktriangleright$  para habilitar o inhabilitar las notificaciones de la aplicación y cambiar el tipo de notificación según sea necesario. 2. Para borrar una notificación, desliza el dedo hacia la izquierda o hacia la derecha sobre la notificación o toca "Borrar todo" debajo de todas las notificaciones.

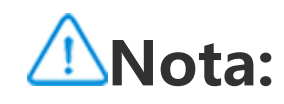

Algunas notificaciones solo pueden borrarse tras haber realizado las acciones pertinentes.

#### **General**

Aquí tienes una colección de ajustes relacionados con las notificaciones, como el sonido de las notificaciones, el retraso de las notificaciones y las formas de mostrar las insignias de los iconos de las aplicaciones en la pantalla de inicio. Puedes activar/desactivar o seleccionar las opciones correspondientes según tus preferencias.

#### **Alertas de emergencia inalámbricas**

Puedes gestionar la información de alertas de emergencia enviadas por tu operador (como alertas de amenazas/alertas AMBER). Aparecerá una ventana emergente o una notificación cuando recibas la información en el teléfono. La lógica de visualización (cuadro emergente, sonido y vibración) se ajustará según la tarjeta SIM o la tarjeta eSIM.

Puedes ir a la página Ajustes de alertas de emergencia inalámbricas para habilitar o inhabilitar la opción "Permitir alertas", ver el "Historial de alertas de emergencia", establecer un "Recordatorio de alertas" y realizar otras acciones.

Para cambiar los ajustes, ve a: **Ajustes > Notificaciones > Alertas de emergencia inalámbricas**.

# **Mantenimiento y reparación**

### **Información sobre mantenimiento**

Comprender bien el mantenimiento del teléfono puede ayudarte a hacer un uso más seguro y eficaz para prolongar al máximo su vida útil. Para obtener más información, consulta el manual incluido con el dispositivo.

### **Teléfono y accesorios**

Este teléfono usa el sistema operativo Android. Para ver la versión del teléfono, vaya a **Ajustes >Información del teléfono>Información de software**.

En **Ajustes >Información del teléfono > Información legal > Información de seguridad**, podrás consultar las consideraciones de seguridad de este dispositivo para ayudarte a usarlo de forma segura.

### **Ayuda**

Si tienes alguna duda mientras usas el teléfono, ponte en contacto con tu operador de red o con nuestro centro de servicio posventa. En **Ajustes > Información del teléfono > Servicio de atención al cliente > Centro de servicio** encontrarás el teléfono de nuestro servicio posventa.

### **Formatos de archivo compatibles**

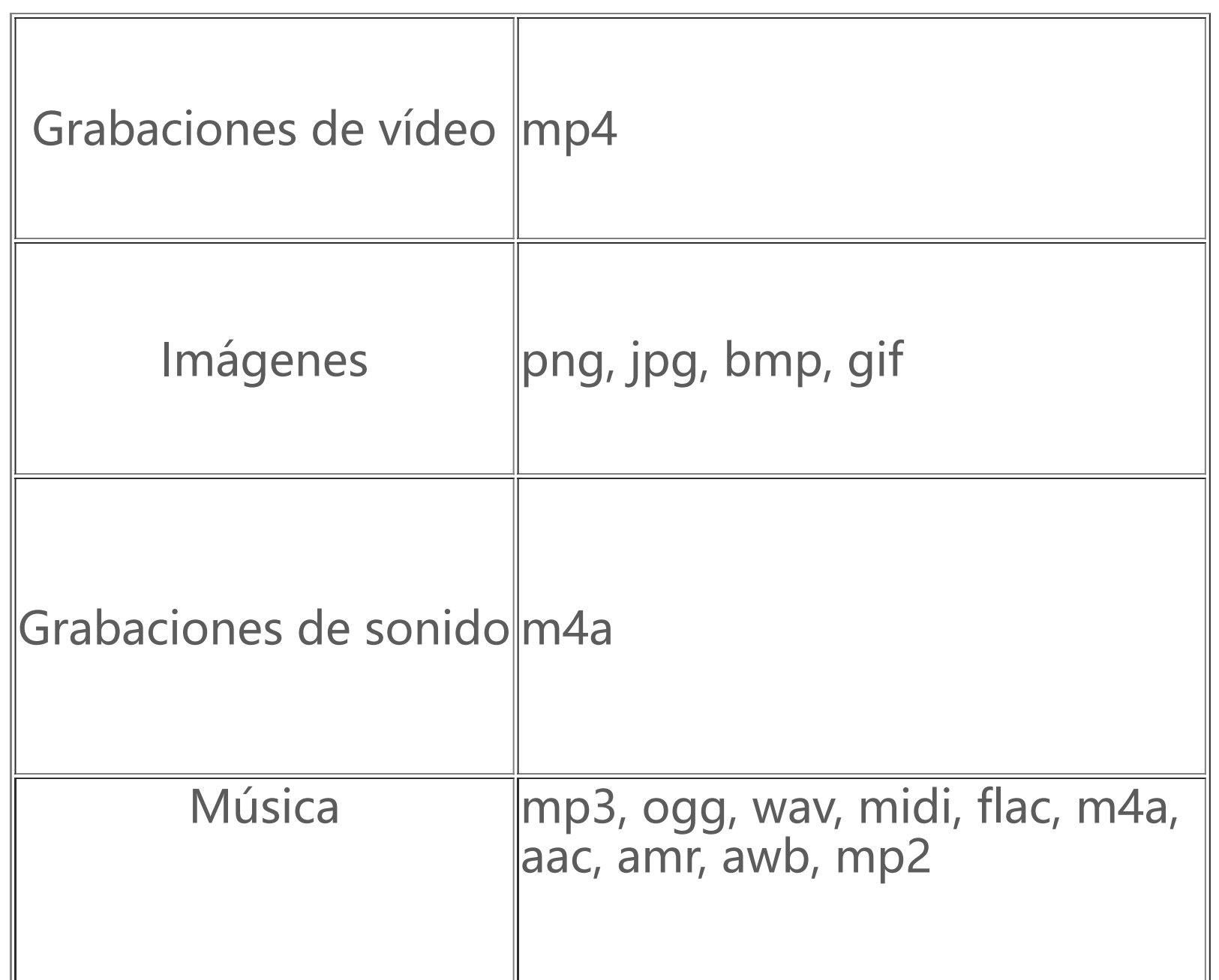

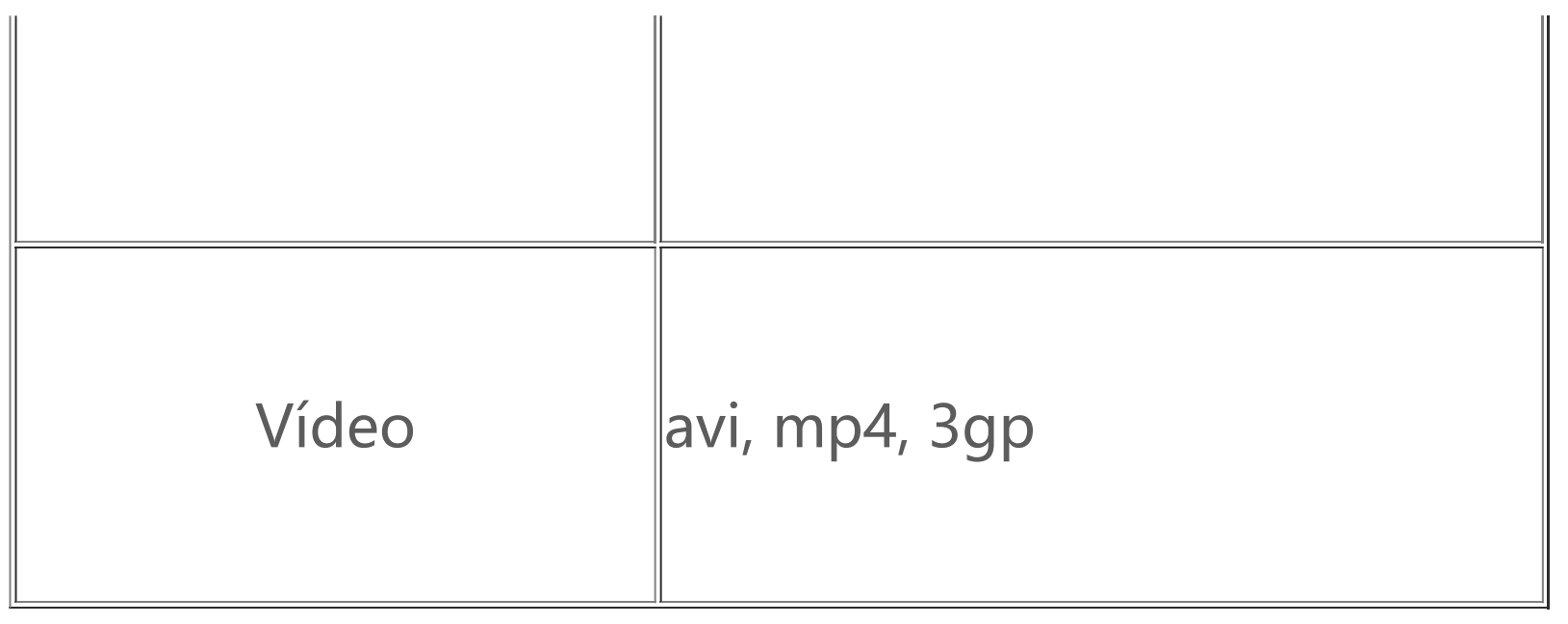

### **Instrucciones para la conexión USB**

Conecta el teléfono a un PC mediante un cable USB, desliza hacia abajo la barra de notificaciones del teléfono, pulsa la notificación de conexión de carga y selecciona **Transferencia de archivos** en la página que aparece para poder gestionar los archivos del teléfono mediante el PC.

#### **Windows**

1. No es necesario instalar controladores en Windows 7 y versiones posteriores. Puede hacer doble clic en "Equipo" (Win 7) o en "Este equipo" (Win 10) en el escritorio para ver su dispositivo, y seguidamente haga doble clic para copiar y administrar los archivos en su teléfono. 2. Los usuarios de Windows XP deben actualizar a Windows 7 o posterior o descargar e instalar el complemento MTP para gestionar archivos del teléfono desde su ordenador.

### **Nota:**

Para poder usar esta función correctamente, se deberá instalar Windows Media Player 11 o una versión superior en los ordenadores con Windows XP.

#### **Mac**

1.Los usuarios de Mac OS deben descargar "AndroidFileTransfer.dmg" para gestionar los archivos del teléfono.

2. Los usuarios de macOS deben descargar e instalar el complemento MTP para gestionar archivos del teléfono desde su ordenador.

#### **Linux**

Gestionar el teléfono mediante software mtpfs:

- 1. Instale la herramienta "sudo apt-get install mtp-tools mtpfs";
- 2. Cree un nuevo directorio "sudo mkdir /media/mtp";
- 3. Modifique los permisos del directorio "sudo chmod 755 /media/mtp";
- 4. Instale el dispositivo "sudo mtpfs -o allow\_other /media/mtp" y seguidamente podrá gestionar los archivos del teléfono desde el gestor de archivos;
- 5. Desmonte el dispositivo "sudo umount /media/mtp".

No desconecte el cable USB entre el teléfono y el ordenador durante la instalación. Si no se puede usar una vez instalado, reinicie el ordenador o vuelva a instalarlo.